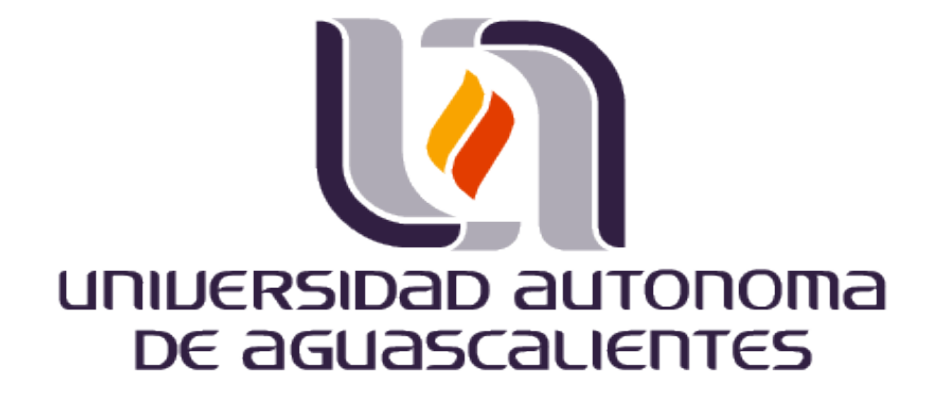

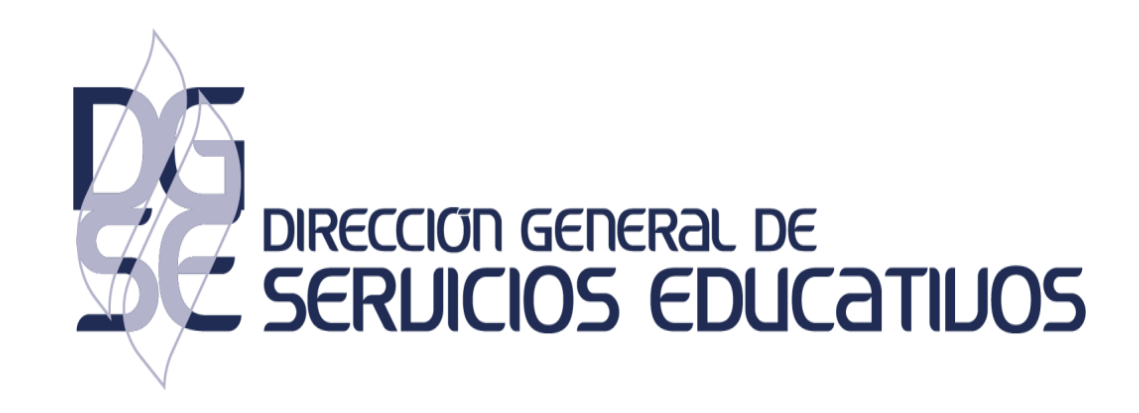

### **MENDELEY CITE Guía de uso Mendeley Cite**

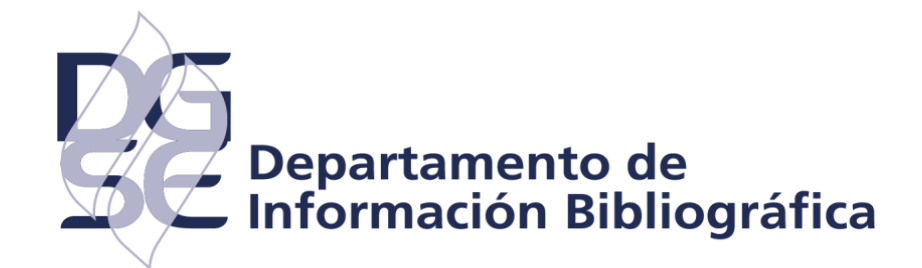

**UAA.DHI. 2021**

# **Herramientas de Mendeley Cite**

*Mendeley cite* es un complemento que se instala en el procesador de texto Word, para insertar de forma rápida y fácil las referencias bibliográficas de su biblioteca de Mendeley Web. Es importante señalar que el complemento es compatible con Office 365, Microsoft Word 2016 y posteriores y con la aplicación Microsoft Word para iPad, así como para Word 2016 para Mac y Word Online.

Para utilizar *Mendeley Cite* no es necesario tener abierto, incluso instalado Mendeley Desktop, ya que el dicho complemento fue creado para trabajar en la

- nube.
- El presente tutorial tiene como objetivo ser una guía para que el usuario pueda
- usar Mendeley Cite. Esta guía está basada en Office 365.

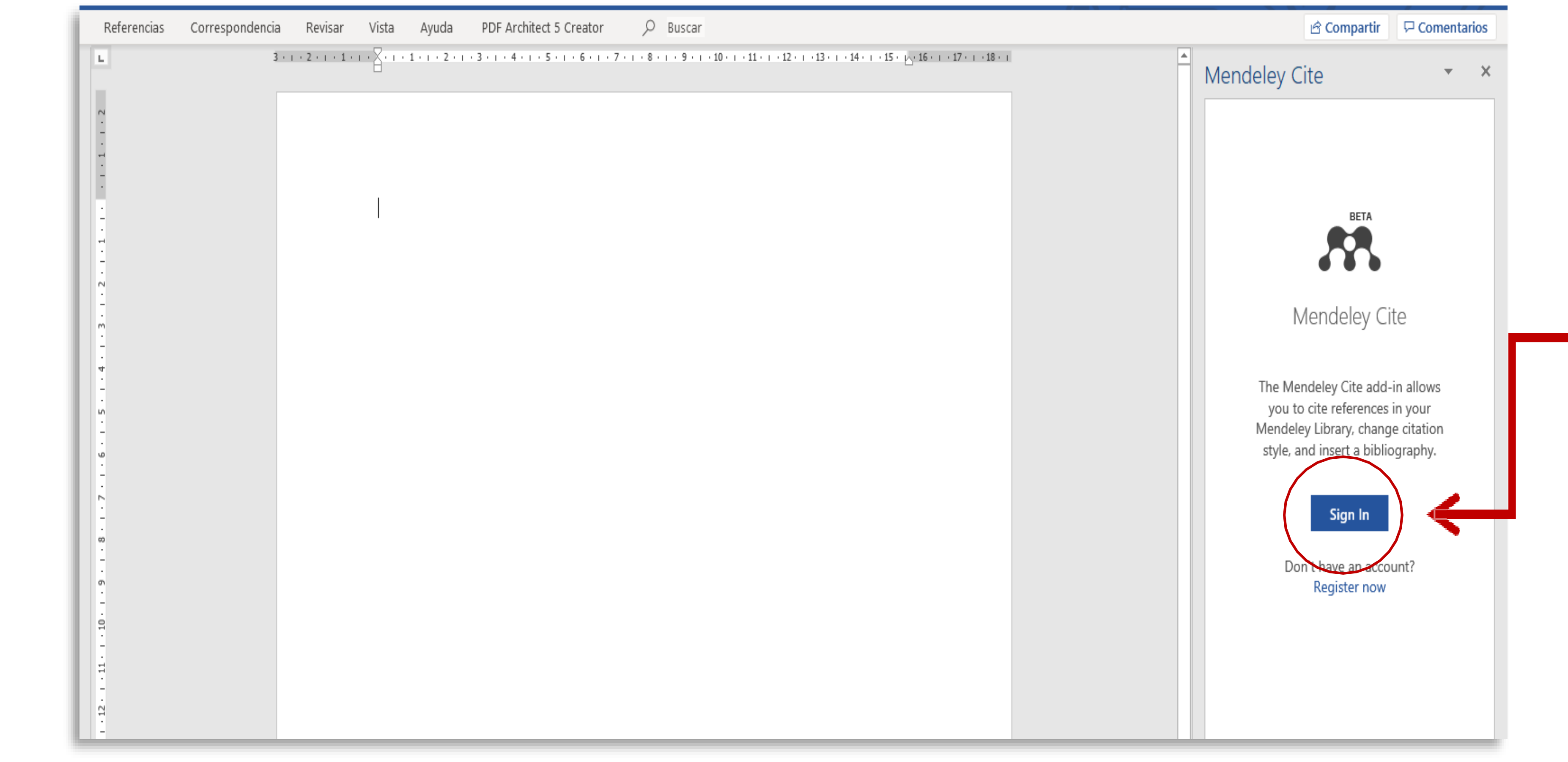

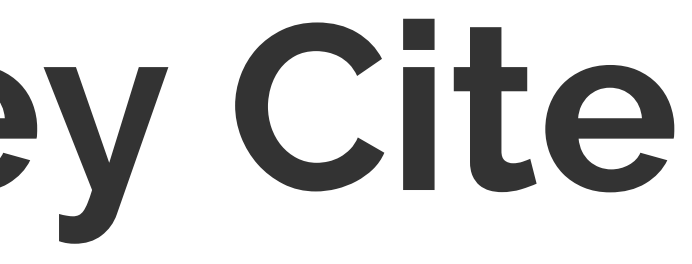

Una vez que instalamos Mendeley Cite debemos acceder a nuestra cuenta:

### 1. En el icono de Mendeley Cite, dé clic sobre este para iniciar sesión, y presione **Sign In.**

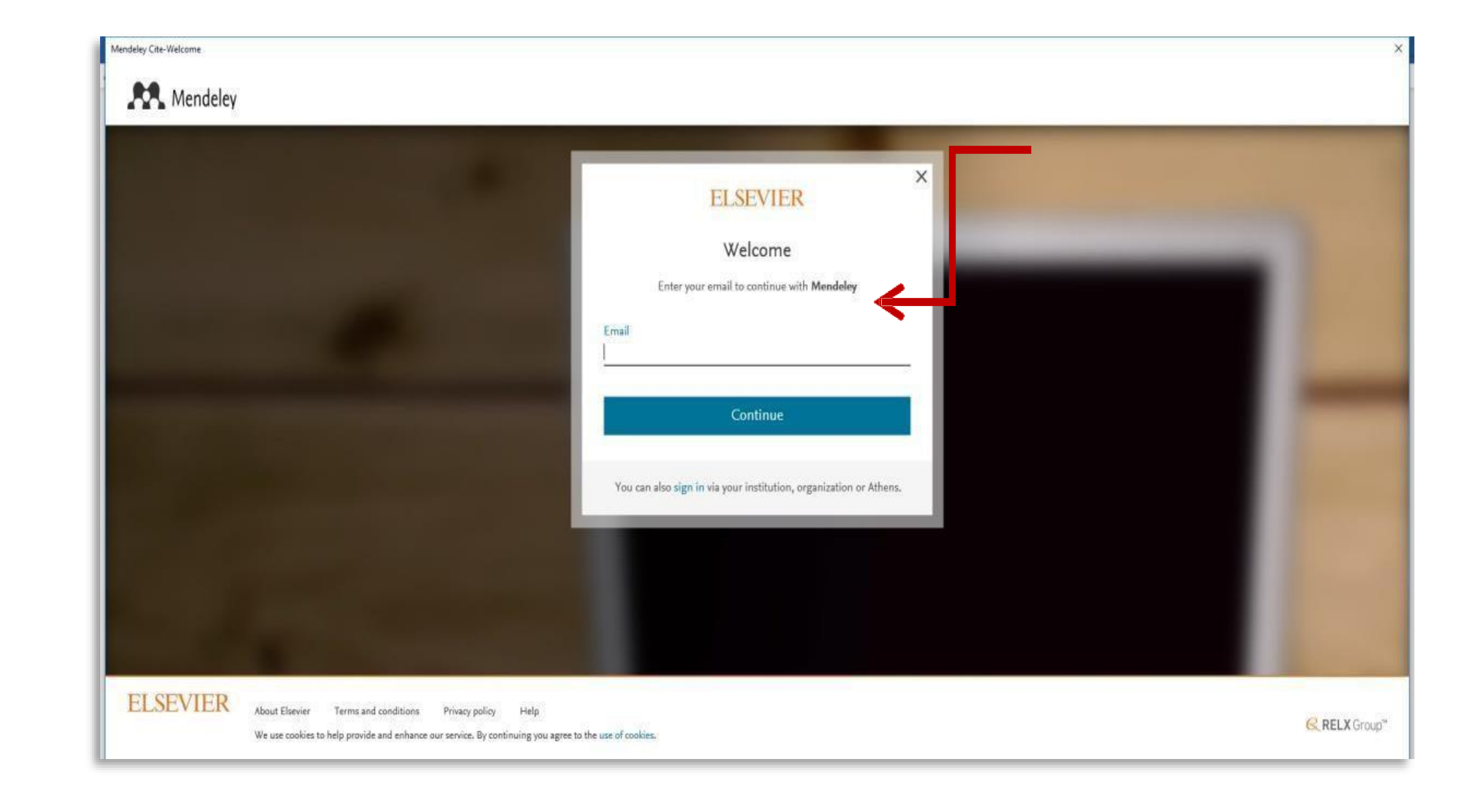

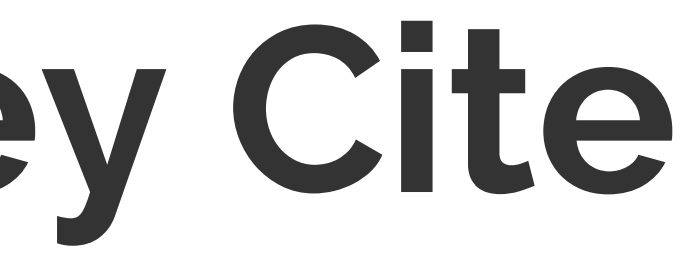

### 2. Ingrese el correo electrónico con el que se registró en Mendeley y dar clic en **Continuar.**

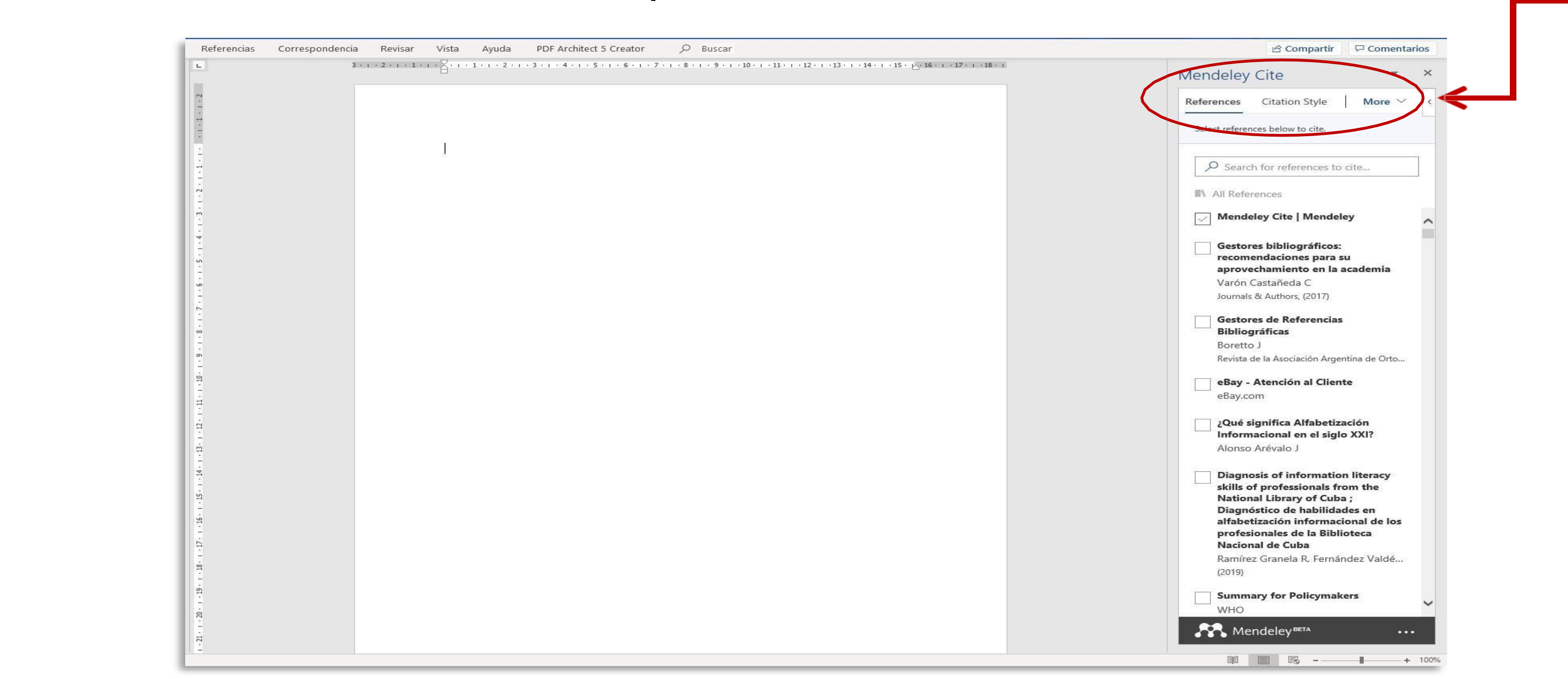

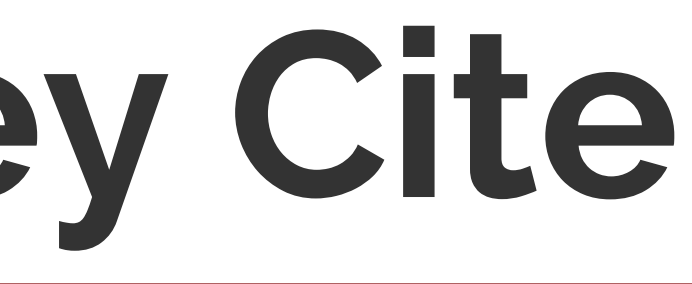

3. Una vez que inició sesión, en la parte derecha de su pantalla se muestran las referencias que tiene en la biblioteca de Mendeley. En **References** podrá revisar y buscar las referencias bibliográficas, en **Citation Style** podrá ver los estilos bibliográficos disponibles y/o buscar otros estilos para su instalación; finalmente, en la opción **More** podrá insertar la lista de referencias o en su caso actualizar cambios en su lista de referencias que insertó en Word.

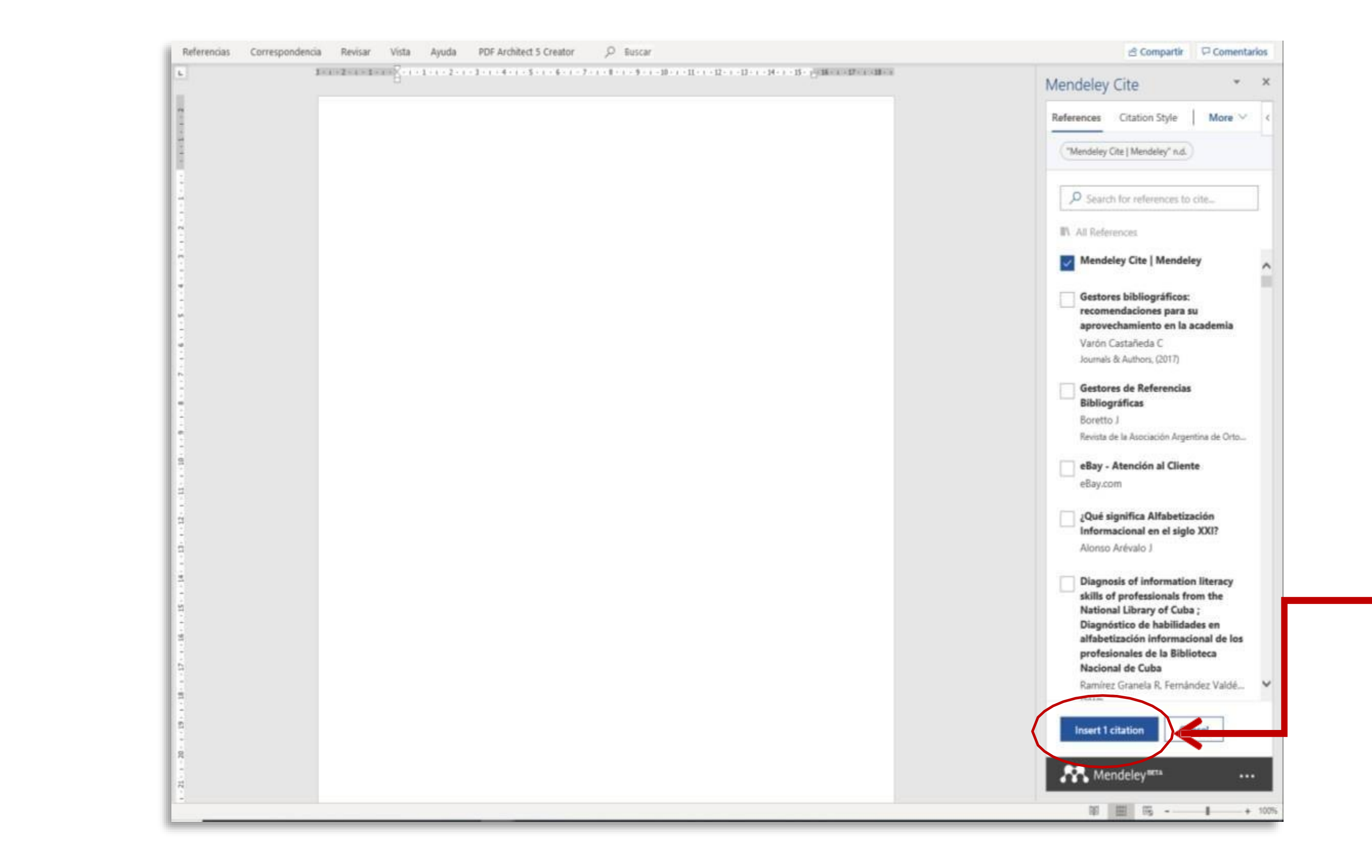

4. Para insertar la cita corta seleccione la(s) referencia(s), después dé clic en **Insert citatitons** que se encuentra en la parte inferior del listado de las referencias.

### 5. Una vez que insertó la cita corta, aparecerá como se muestra en la siguiente imagen.

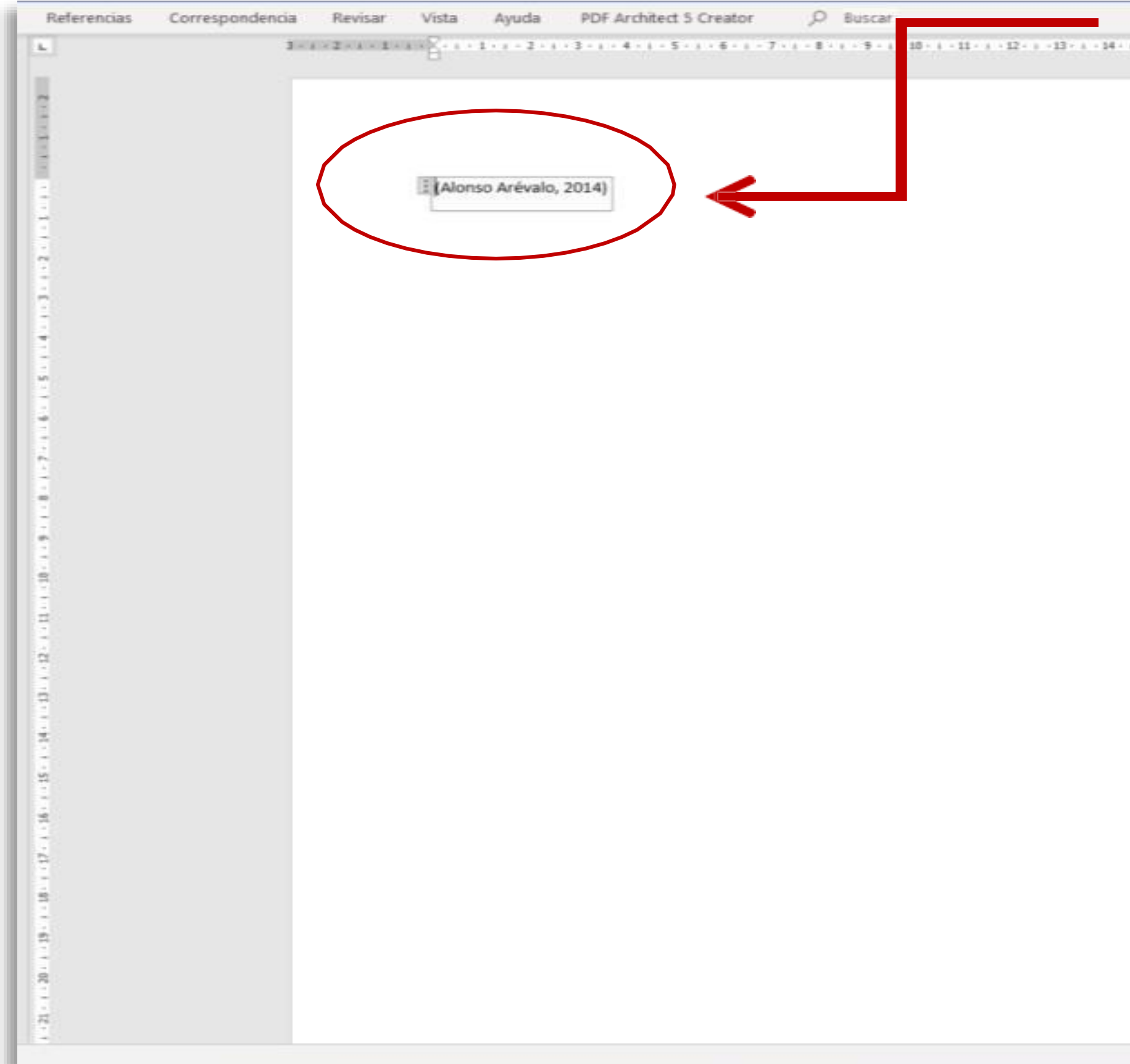

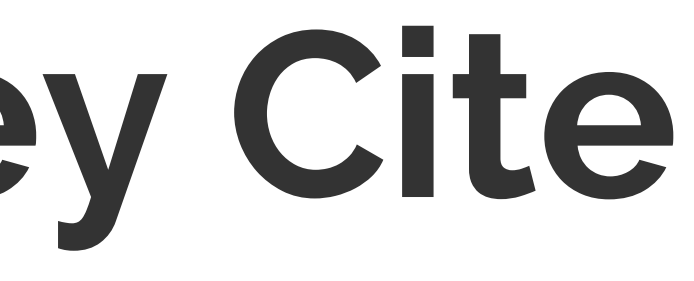

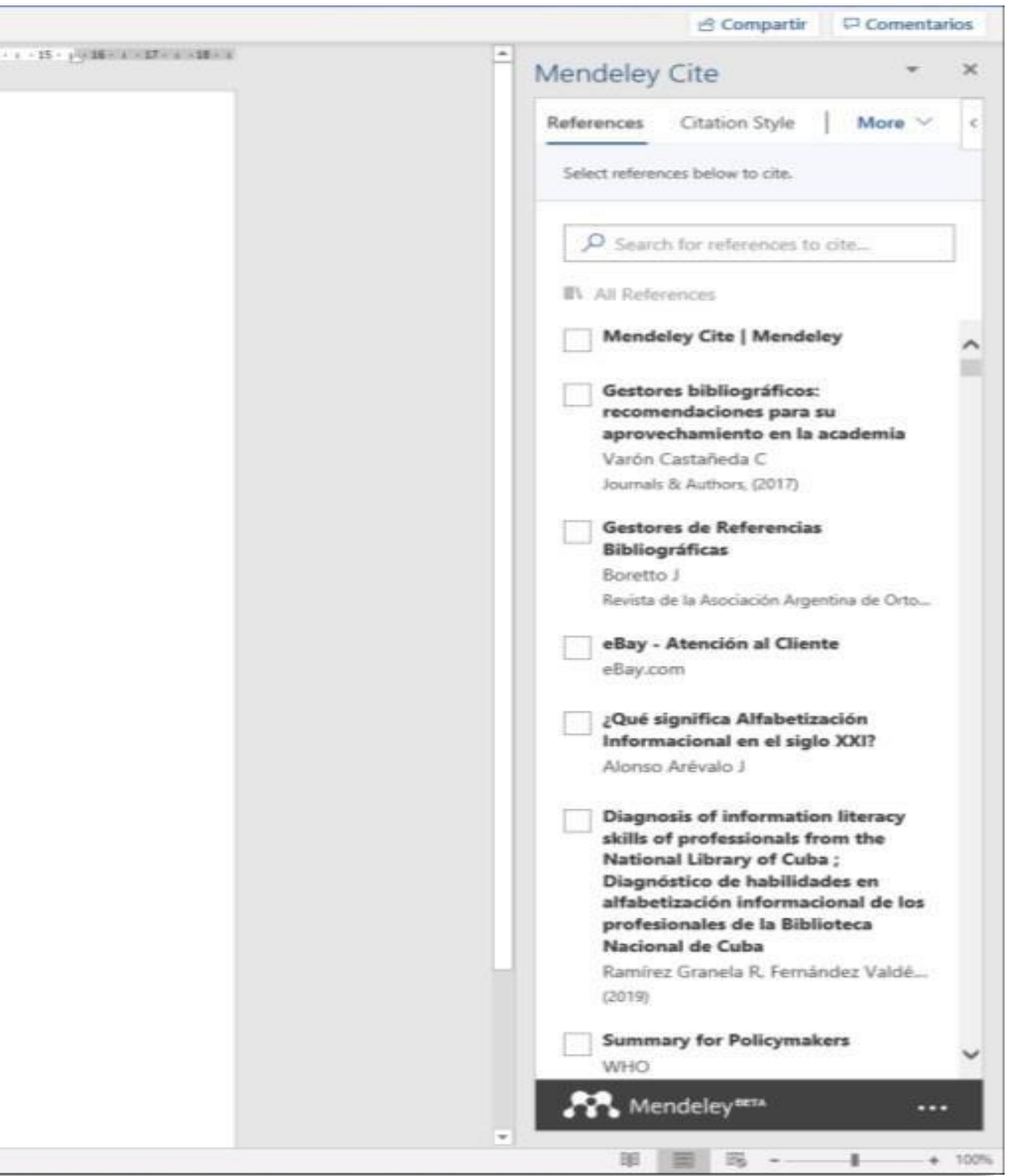

6. Para revisar los estilos bibliográficos seleccione **Citation Style,** aparecerá un listado de los estilos disponibles, después elija el estilo bibliográfico deseado.

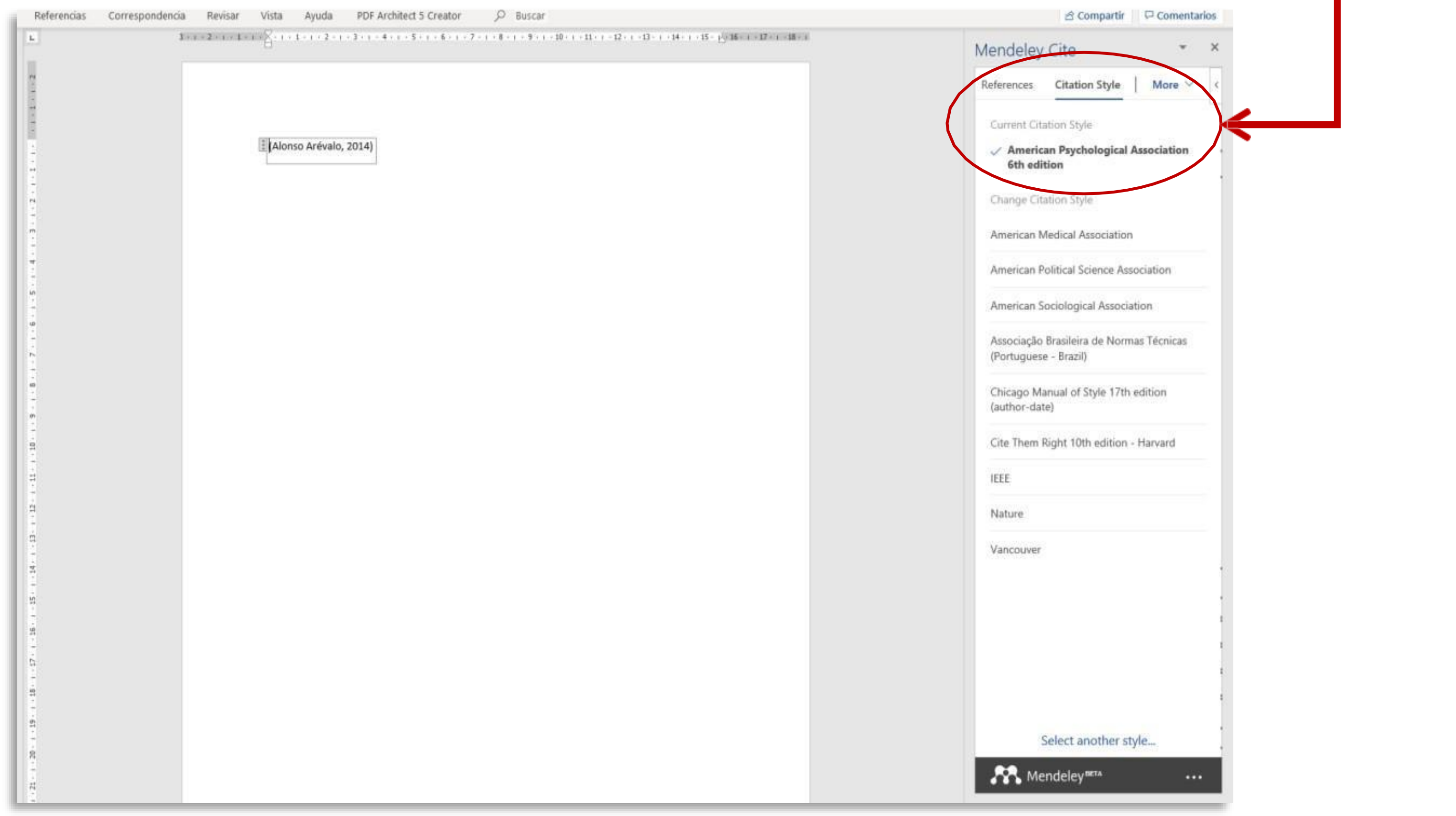

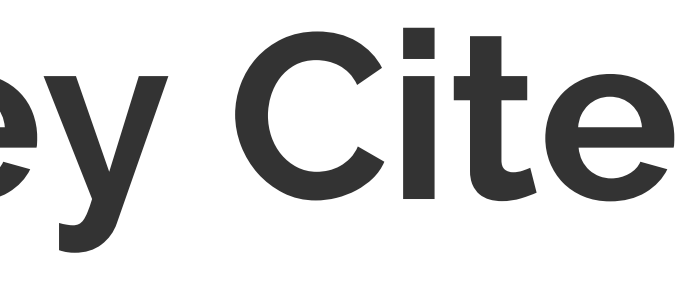

7. Una vez que eligió el estilo bibliográfico, proceda a insertar las referencias, dando clic en **More,** después elija **Insert Bibliograpy.**

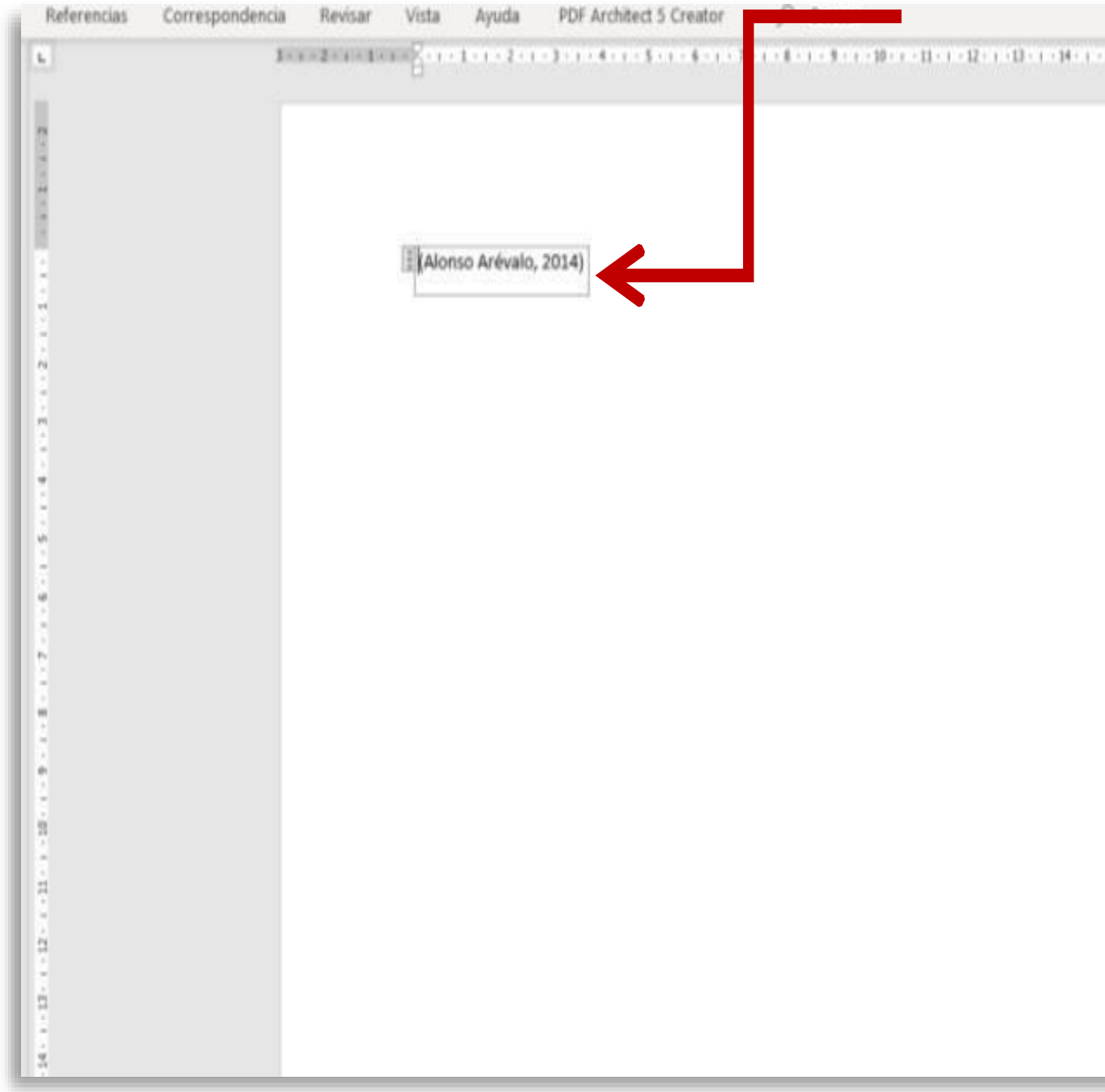

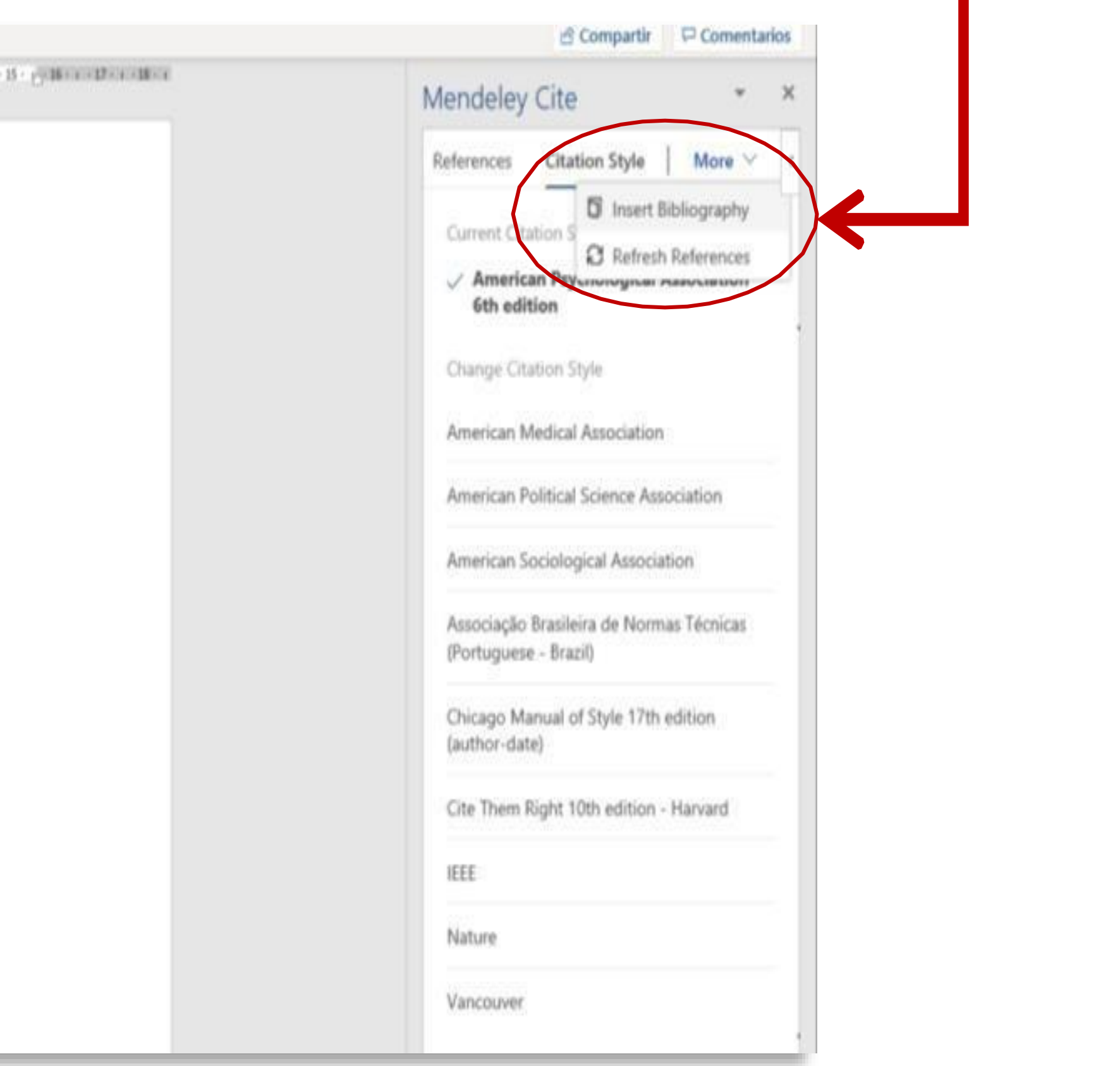

8. Una vez que insertó la referencia, aparecerá como se muestra en la siguiente imagen. Cabe mencionar que cada vez que inserta una referencia seguida de la primera, estas se ordenan alfabéticamente.

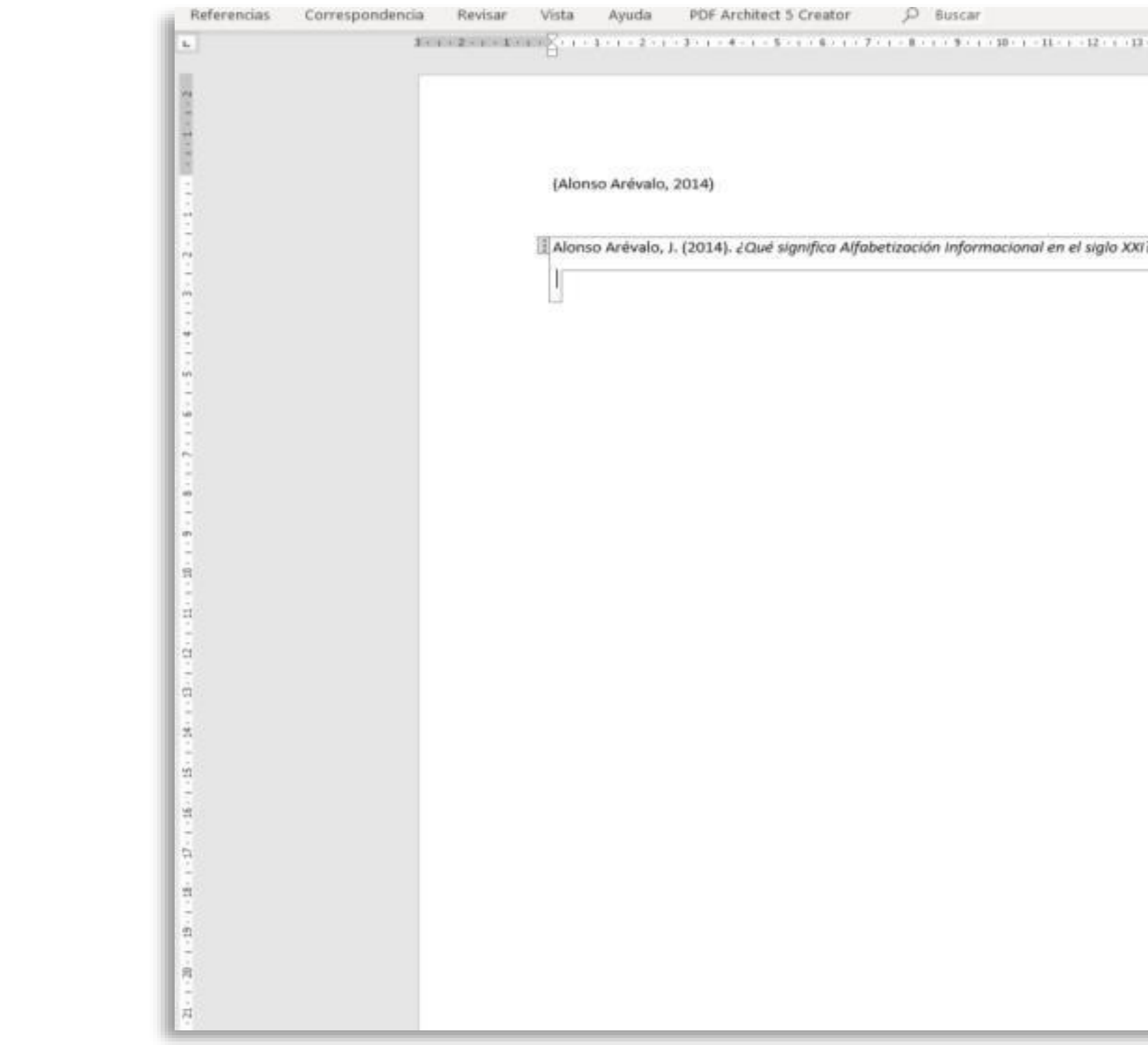

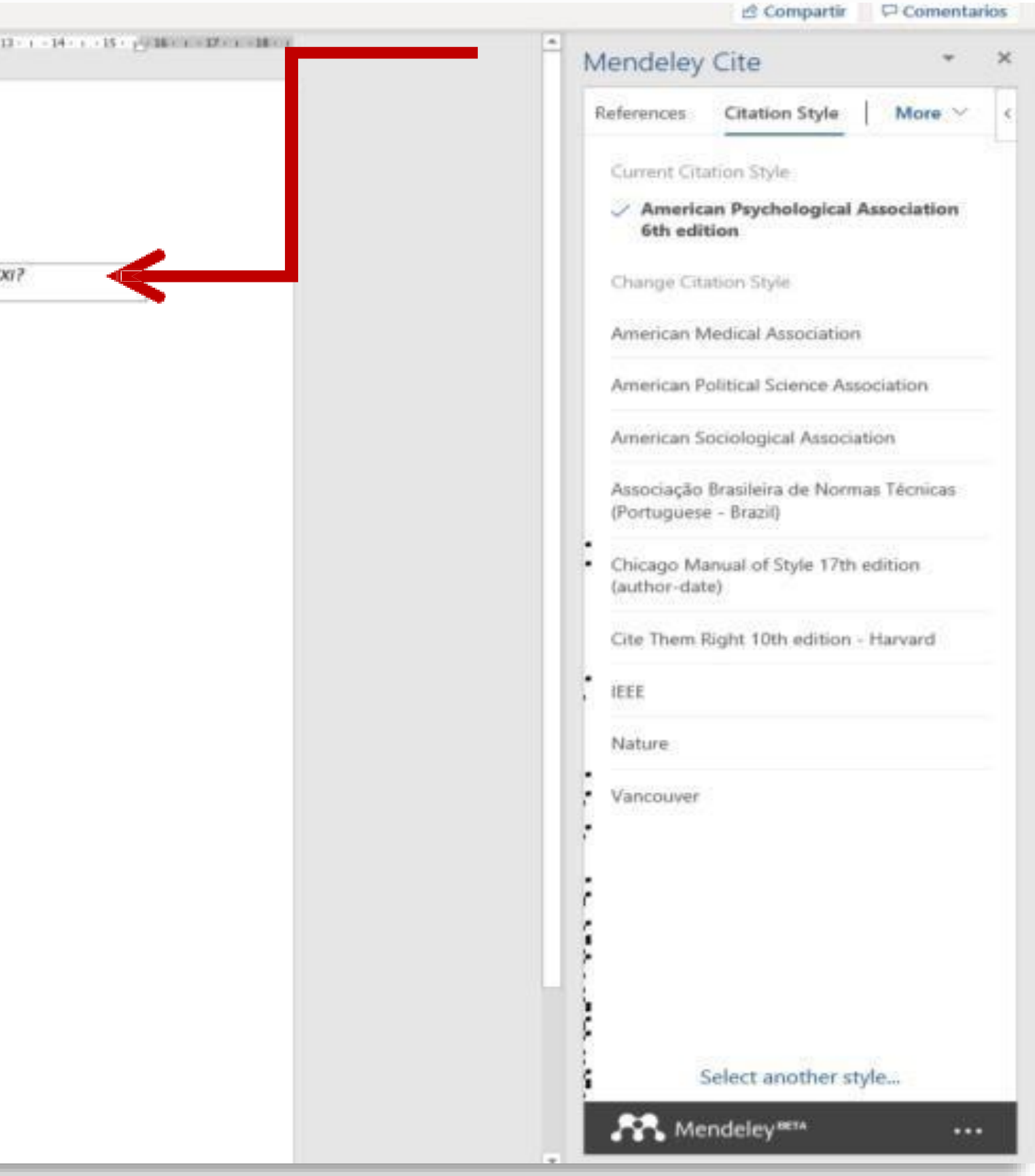

9. Si desea cambiar el estilo bibliográfico solo elija el estilo que requiere, en seguida dé clic en el botón **Update Citation Style** y se verá reflejado el cambio en su lista de referencias como se muestra en las dos imágenes siguientes.

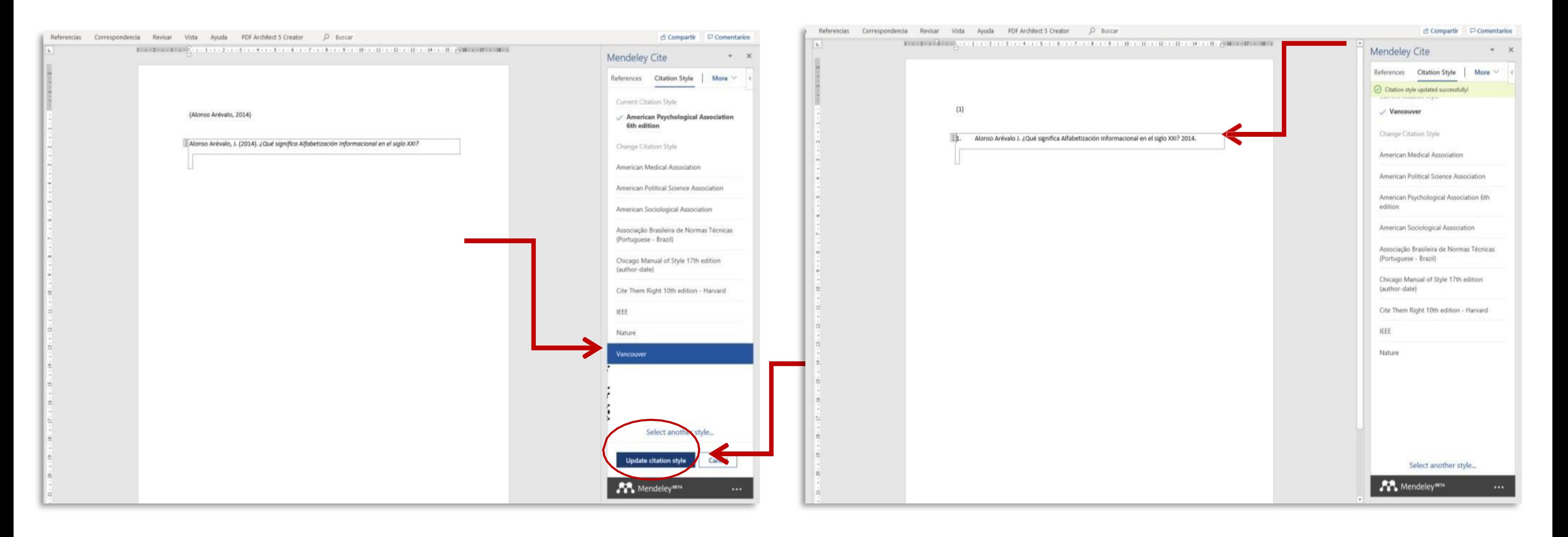

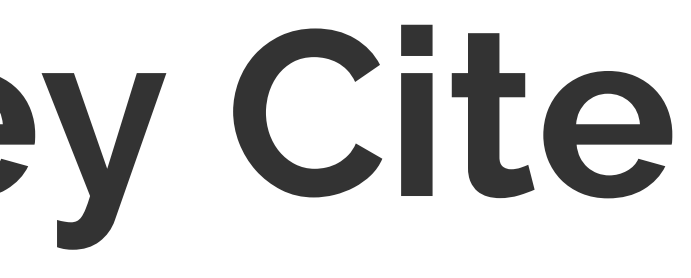

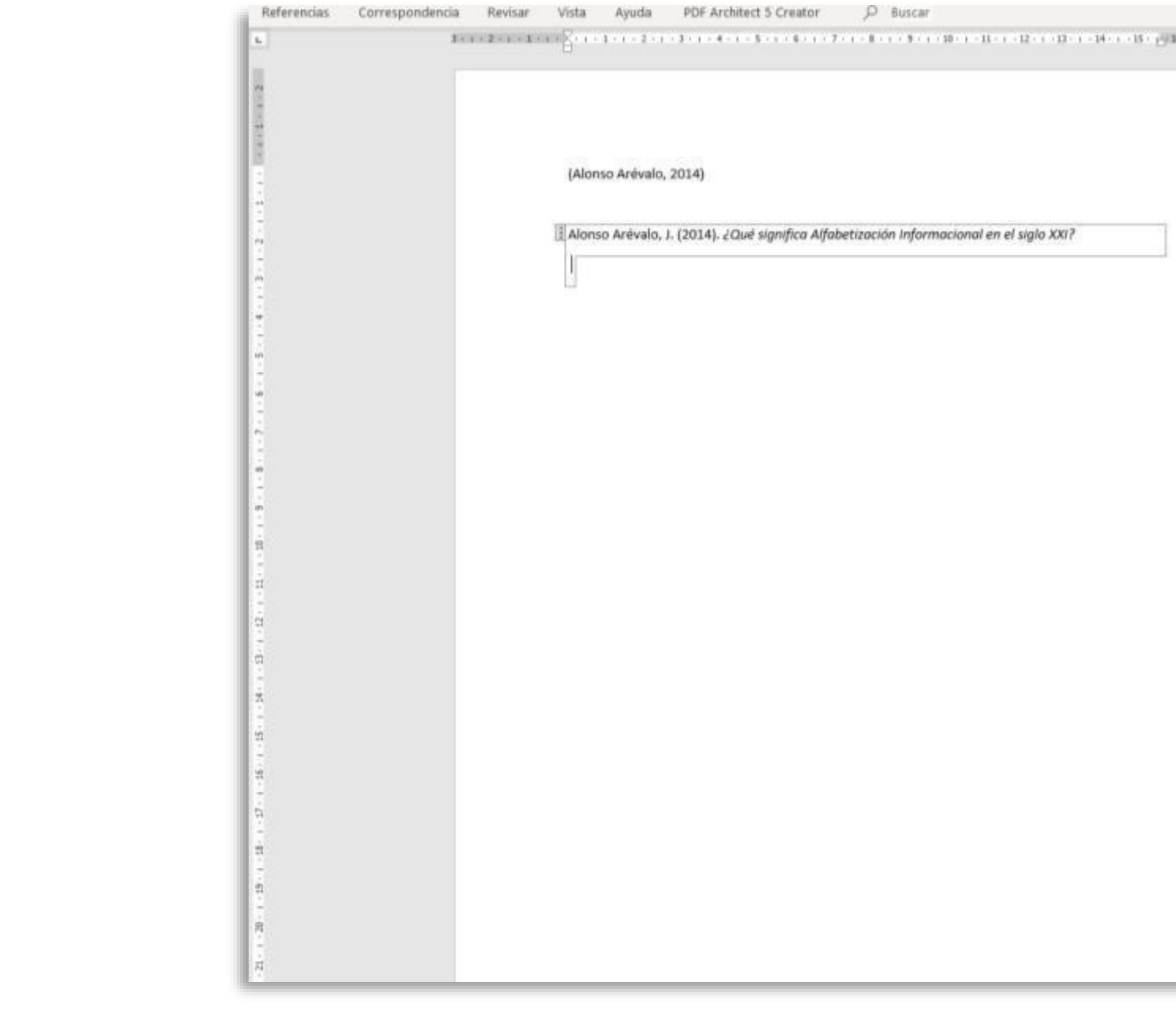

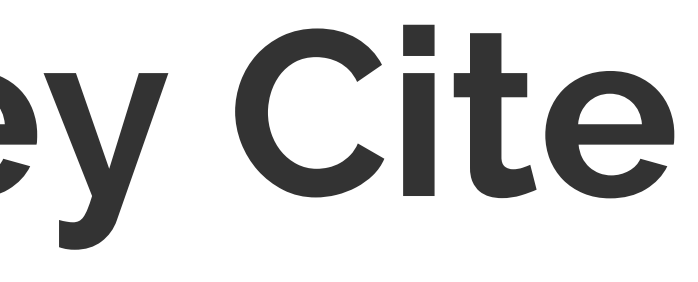

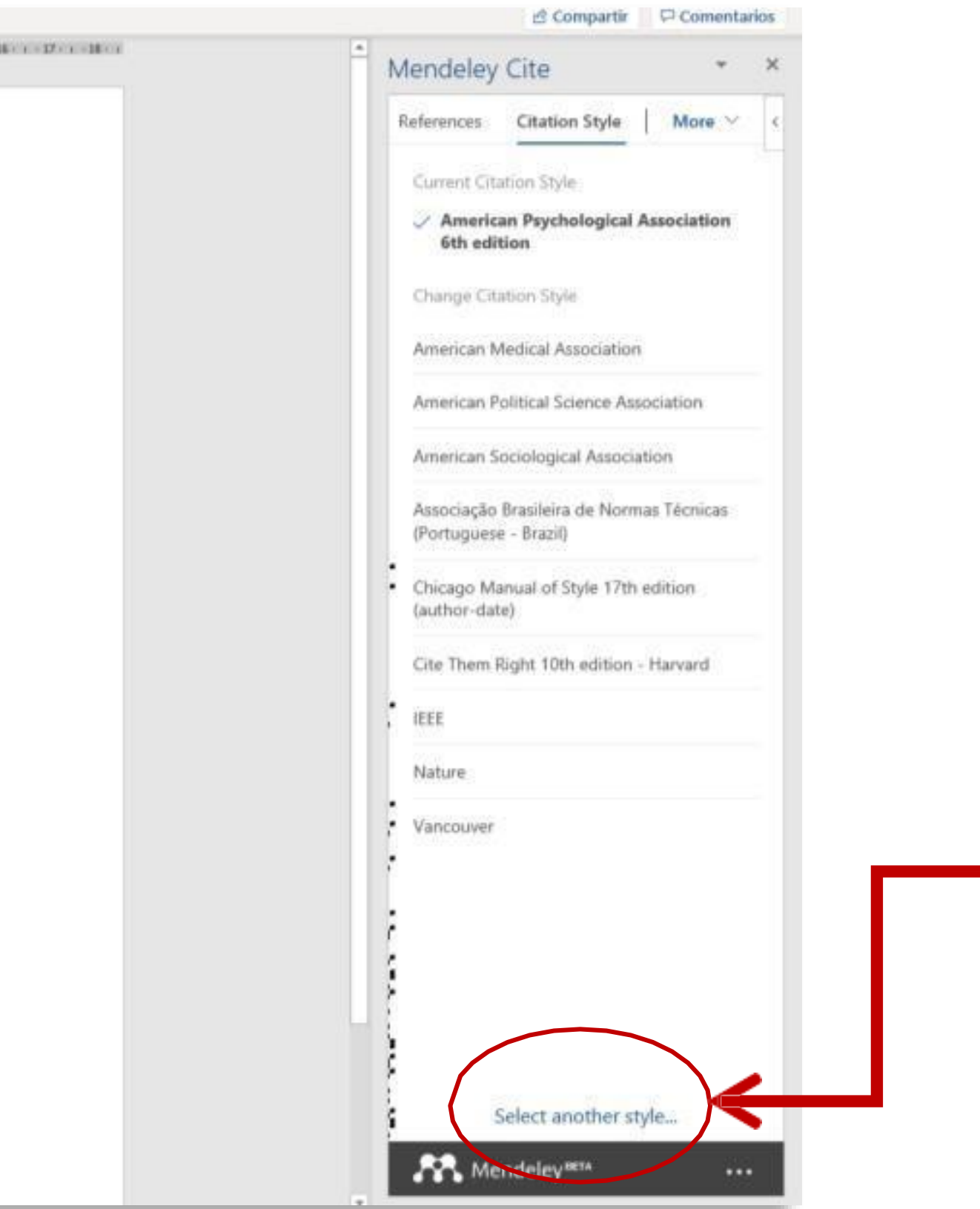

### 10. Si el estilo bibliográfico que Usted requiere no se encuentra en el listado disponible, elija **Select another style** para buscar el estilo de citas que desea.

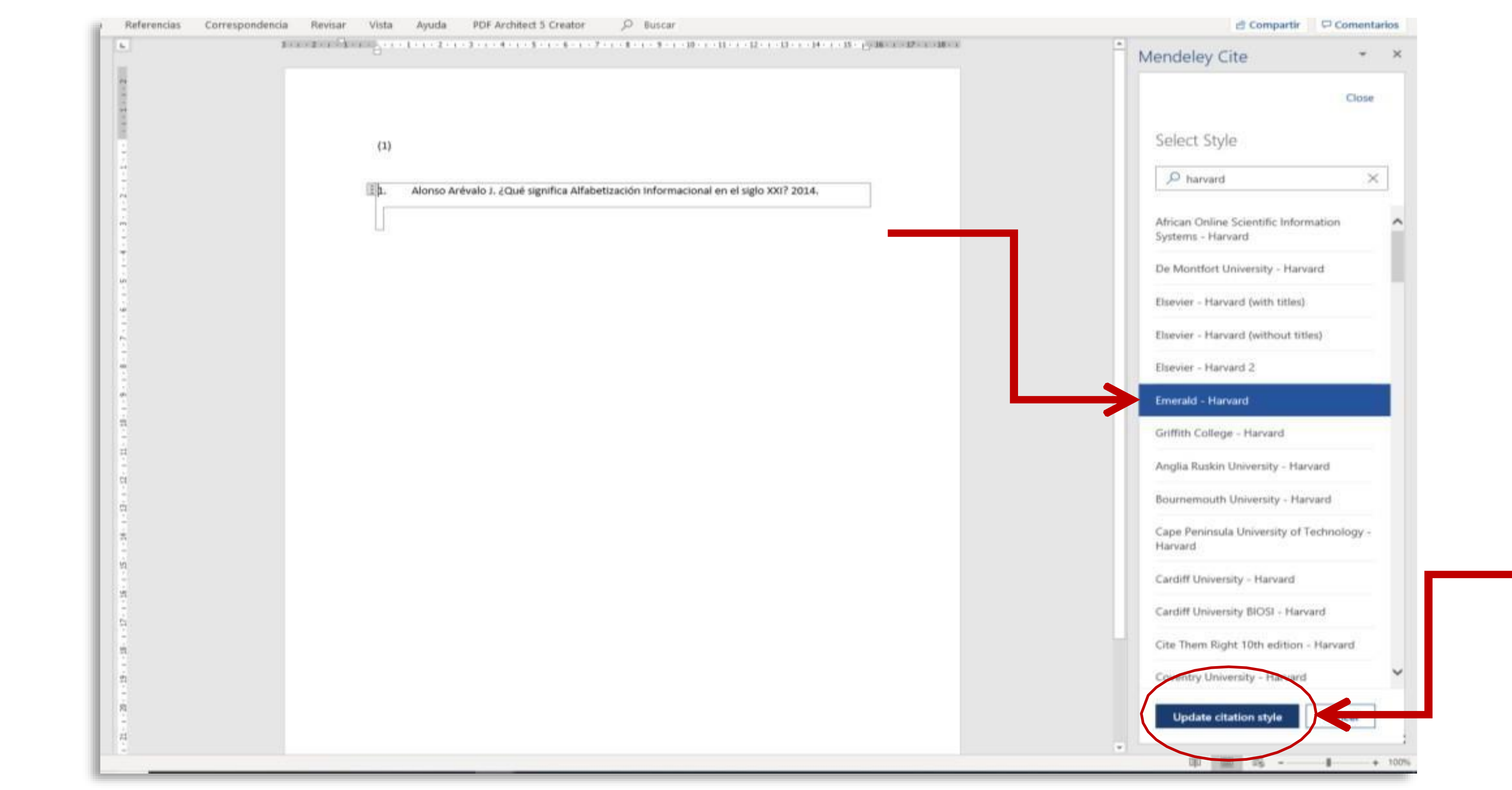

11. Ahora, ingrese en la caja de búsqueda el nombre del estilo bibliográfico que requiere y de los resultados que se muestran en la lista, seleccione el estilo de citas y dé clic en **Update citation style.**

Es importante señalar que si desea tener instalado el MS Word Plugin de Mendeley Desktop y el complemento Mendeley Cite, podrá trabajar con ambas herramientas sin que cause conflicto al momento de utilizar alguna de ellas, denotando que la principal diferencia entre estos, es que el primero inserta las referencias de Mendeley versión escritorio y la segunda trabaja desde la versión Web.

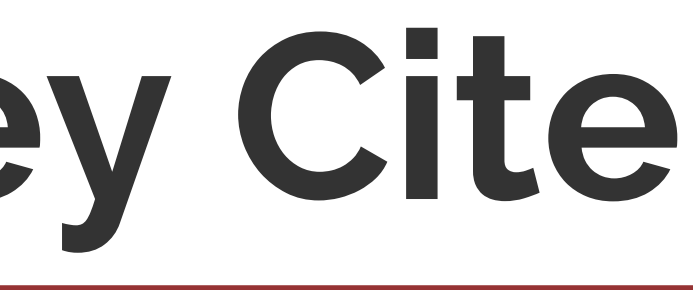

PROGRAMA DESARROLLO DE HABILIDADES INFORMATIVAS

EDIFICIO 56, PLANTA ALTA

[http://biblioteca.uaa.mx](http://biblioteca.uaa.mx/)

[dhi@correo.uaa.mx](mailto:dhi@correo.uaa.mx)

Ext. 7446

### **Departamento de Información Bibliográfica**

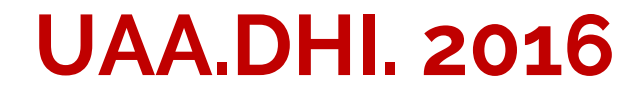

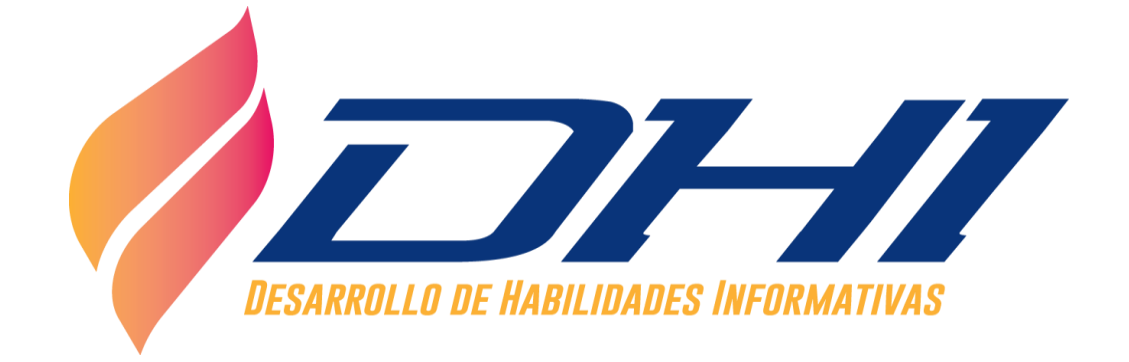